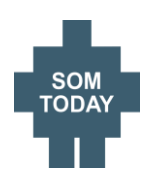

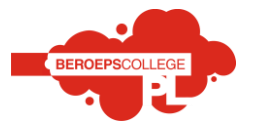

Direct naar

# **Vooraf**

In SOMtoday hebben leerling en ouder(s) / verzorger(s) ieder hun eigen account met hun eigen inloggegevens. **Leerling en ouders loggen dus ieder in met hun eigen inloggegevens.**

# **Inloggen op SOMtoday**

- Je kunt op SOMtoday inloggen via de link op de website óf door in de adresbalk van je browser het volgende adres in te tikken. [https://mijnschoolnet.somtoday.nl](https://mijnschoolnet.somtoday.nl/)
- Klik op de homepage van de website van je BCPL-locatie en klik op de snelmenu-knop
- Klik in dit menu op het menu-item "SOMtoday"
- Vul in dit scherm als 'Gebruikersnaam' je leerlingnummer (leerling) of inlognaam (ouders) in.
- Vul hierna je wachtwoord (dat je, als leerling, via je mail van SOM gekregen hebt) in. Verander je wachtwoord zo snel mogelijk in je "schoolwachtwoord".
- Ouders hebben hun wachtwoord per mail ontvangen.
- Klik daarna op 'inloggen'.
- Bent jij je wachtwoord vergeten, dan kun je een nieuw wachtwoord aanvragen door op 'Wachtwoord vergeten?' te klikken. Je krijgt dan een nieuw wachtwoord toegestuurd op je schoolmail (leerlingen) of privémail (ouders).

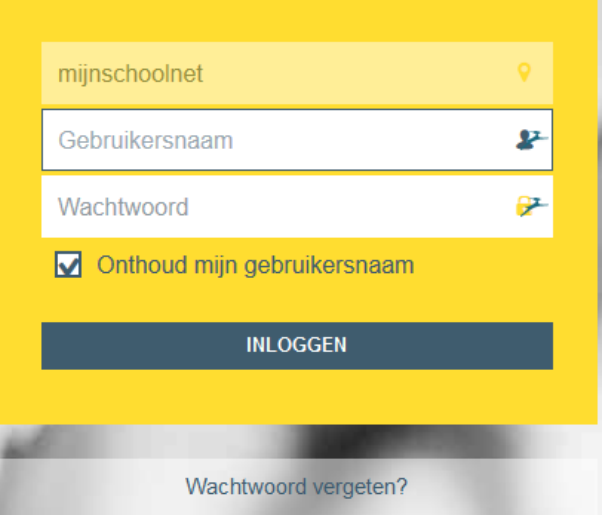

Zodra je bent ingelogd, zie je onderstaande tabbladen.

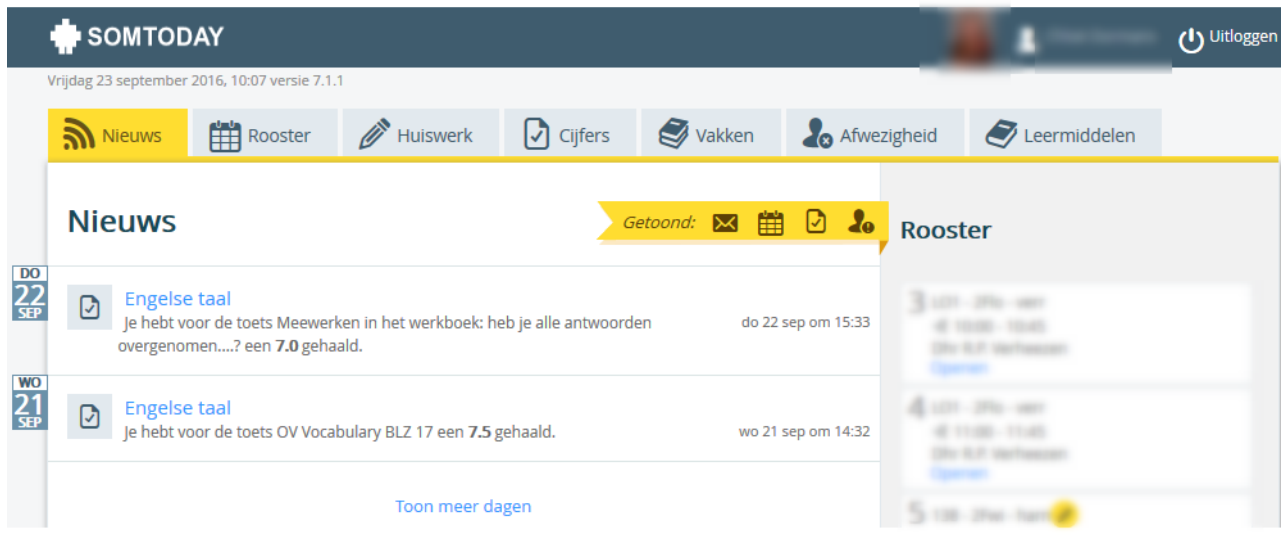

handleiding gebruik ouderportaal/SOMtoday I-coaches BCPL- versie oktober 2016

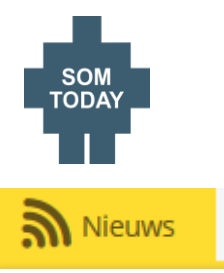

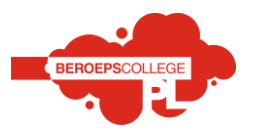

SOMtoday opent standaard met nieuws. Je ziet dan bijvoorbeeld de laatst behaalde cijfers, het opgegeven huiswerk, de berichten die je via SOM hebt ontvangen, etc.

*Let op:* In SOM kunnen alleen berichten (zonder bijlagen) binnen het programma worden verzonden door bijvoorbeeld een docent naar een leerling of door een mentor naar de ouder(s) / verzorger(s). Er kunnen vanuit SOM dus geen berichten naar een e-mail adres worden gezonden. Daarvoor heb je je schoolmail.

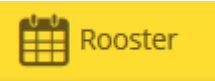

Klik je op het tabblad 'Rooster', dan zie je jouw actuele rooster. Klik je op het gele pennetje bij een les in het rooster, dan zie je het huiswerk voor deze les.

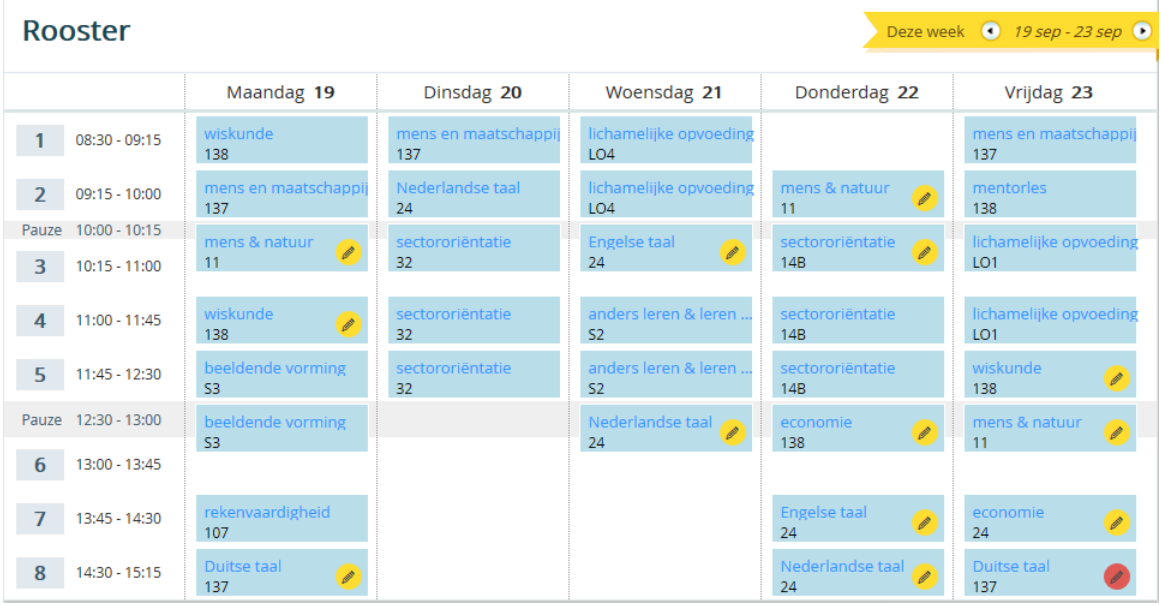

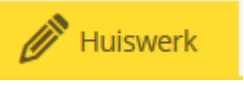

Door te klikken op het tabblad 'Huiswerk', opent een scherm met daarin het huiswerk voor die dag.

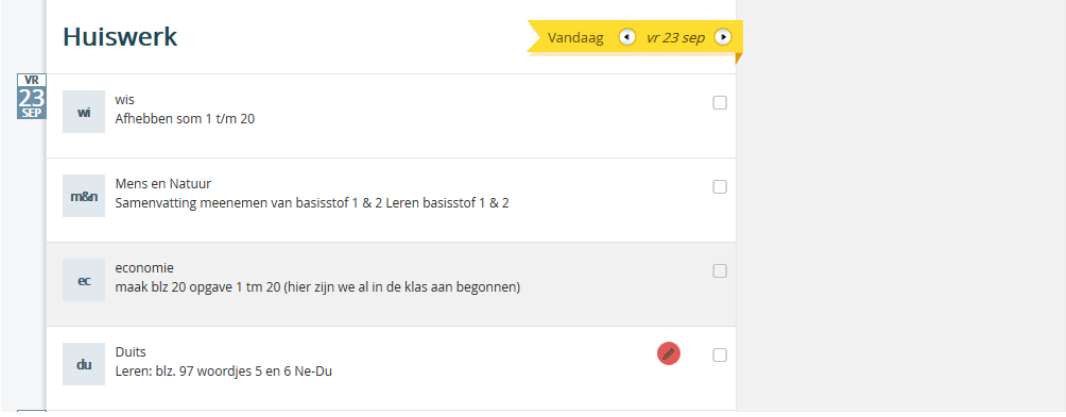

handleiding gebruik ouderportaal/SOMtoday I-coaches BCPL- versie oktober 2016

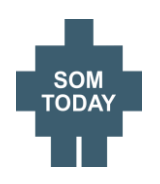

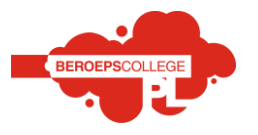

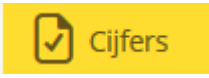

Met een klik op het tabblad 'Cijfers' worden de door jou behaalde resultaten zichtbaar. De docent zet je cijfers uiterlijk 2 weken ná een toets in jouw SOMtoday.

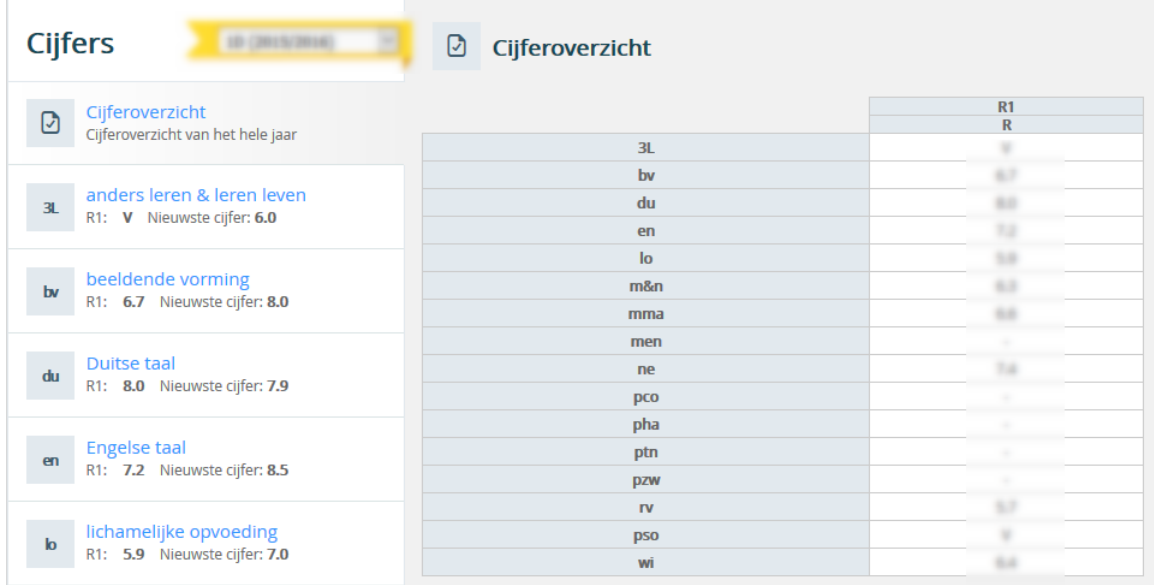

 $\sim$ 

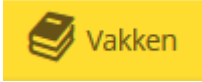

Door op het tabblad 'Vakken' te klikken, opent een scherm met daarin al je vakken. Klik je op een van deze vakken, dan wordt rechts op het scherm de studiewijzer voor dat vak geopend,

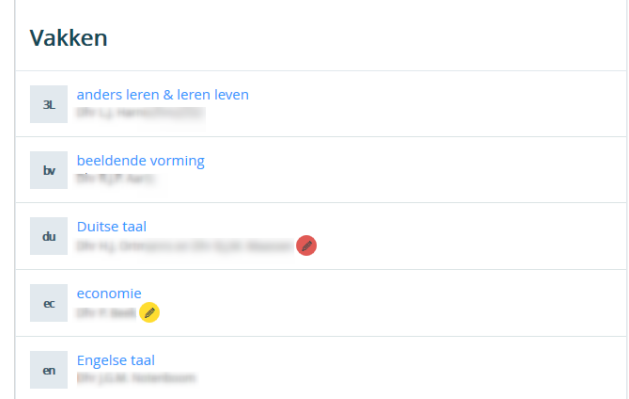

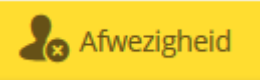

Via het tabblad 'Afwezigheid' kun je zien wanneer je bijvoorbeeld te laat bent gekomen in de les, afwezig was i.v.m. bijvoorbeeld doktersbezoek of ongeoorloofd afwezig was.

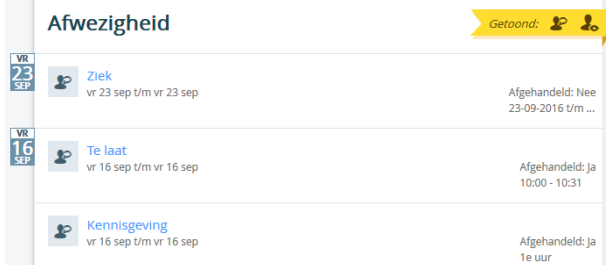

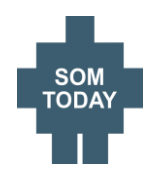

## **Handleiding SOMtoday**

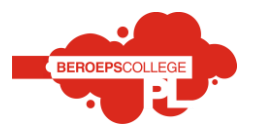

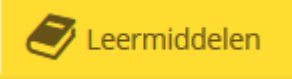

Onder deze button staat per vak aangegeven of een digitaal leermiddel beschikbaar is voor dat vak met daarbij een link naar het betreffende leermiddel. Je herkent beschikbaarheid aan de gele cirkel met het boek

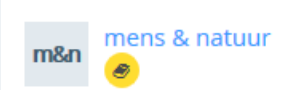

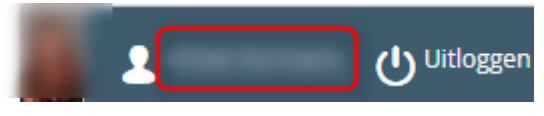

Bovenaan het scherm staat je naam en je foto.

Klik je op je naam dan zie je jouw gegevens. Hier kun je je profiel én je wachtwoord bekijken, aanvullen of wijzigen.

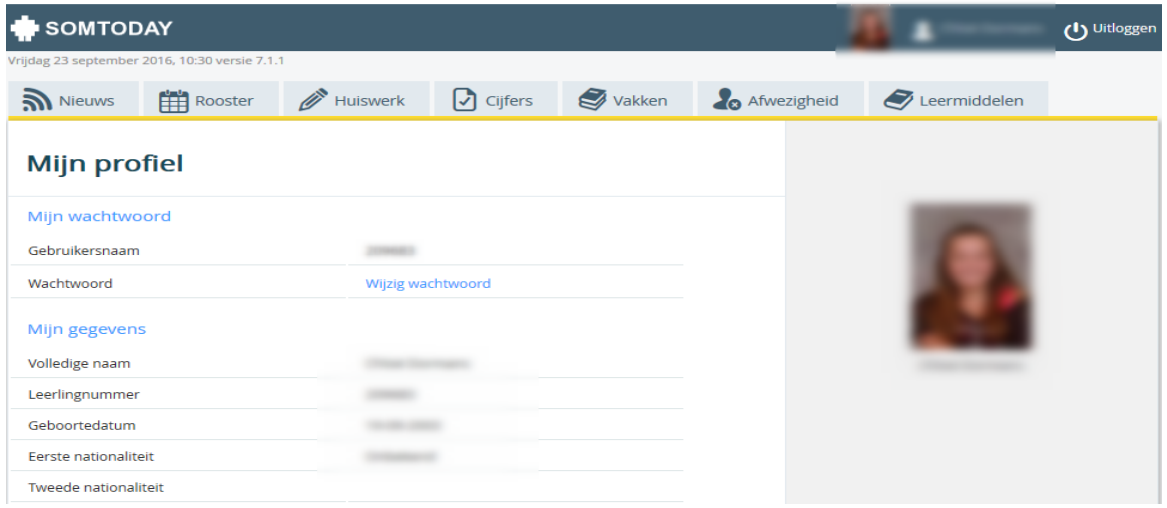

## Je ontvangt je wachtwoord via je schoolmail (leerling) of via privémail (ouders).

### Wachtwoord

#### Wijzig wachtwoord

Wij adviseren de leerling dit wachtwoord zo snel mogelijk te veranderen in het standaardwachtwoord dat je van ons ontvangen hebt.

Je kunt je wachtwoord wijzigen door op "wijzig wachtwoord" te klikken.

## **LET OP: Leerlingen kunnen hun wachtwoord alleen op school wijzigen!**

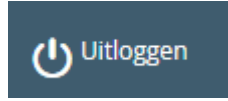

Als je SOMtoday wilt verlaten, moet je bovenaan het scherm op 'uitloggen' klikken. **TIP**: loop nooit weg bij SOMtoday zonder af te sluiten. Dit om te voorkomen dat anderen iets met jouw gegevens doen.

Wij wensen leerlingen en ouders veel succes toe bij het werken met SOMtoday.

handleiding gebruik ouderportaal/SOMtoday I-coaches BCPL- versie oktober 2016